# **Инструкция по направлению заявления на**

# **Портале государственных услуг**

### **(законных представителей обучающихся)**

Лицами, имеющими право подать заявление, являются физические лица, достигшие возраста 14 лет и имеющие основной документ, удостоверяющий личность гражданина Российской Федерации на территории Российской Федерации (паспорт), осваивающие основные образовательные программы основного общего и среднего общего образования 8 – 11 классов или основные профессиональные образовательные программы СПО, *завершившие прохождение процедуры регистрации в федеральной государственной информационной системе «Единая система идентификации и аутентификации в инфраструктуре, обеспечивающей информационно-технологическое взаимодействие информационных систем, используемых для предоставления государственных и муниципальных услуг в электронной форм» (далее - ЕСИА) на момент подачи заявления, и/или* **законные представители** гражданина Российской Федерации, осваивающего образовательные программы основного общего и среднего общего образования 8 – 11 классов или основные профессиональные образовательные программы СПО, *завершившие прохождение процедуры регистрации в ЕСИА на момент подачи заявления.*

Предлагаем воспользоваться пошаговой инструкцией, чтобы подать заявление на участие в проекте «Код будущего».

# **Порядок подачи заявления на портале Государственных услуг**

1. Зайти на портал Государственных услуг - <https://www.gosuslugi.ru/>

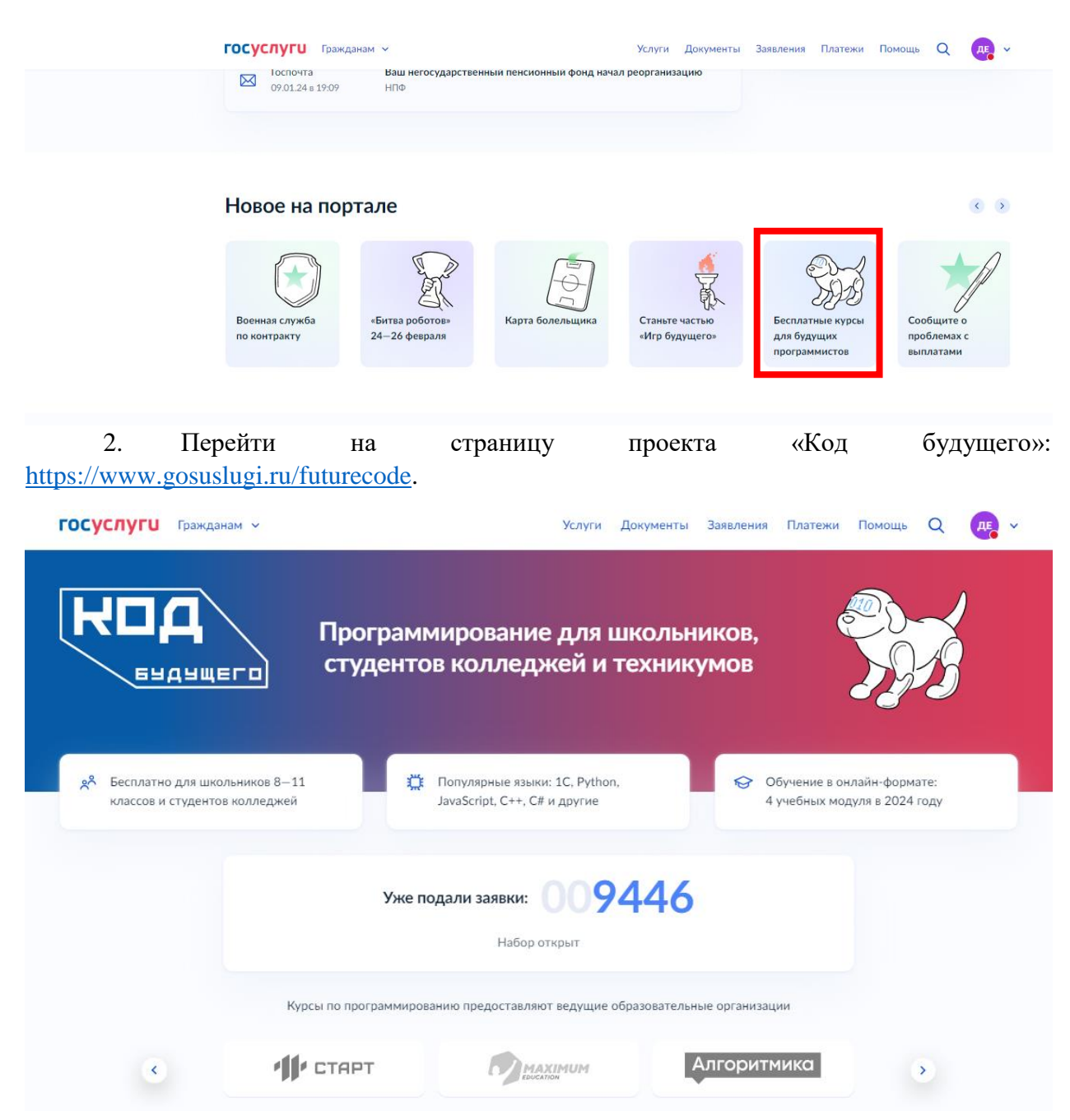

3. Выбрать формат обучения (в 2024 году возможно выбрать только обучение в формате онлайн) и курс из каталога предложенных дополнительных общеобразовательных программ, направленных на изучение современных языков программирования

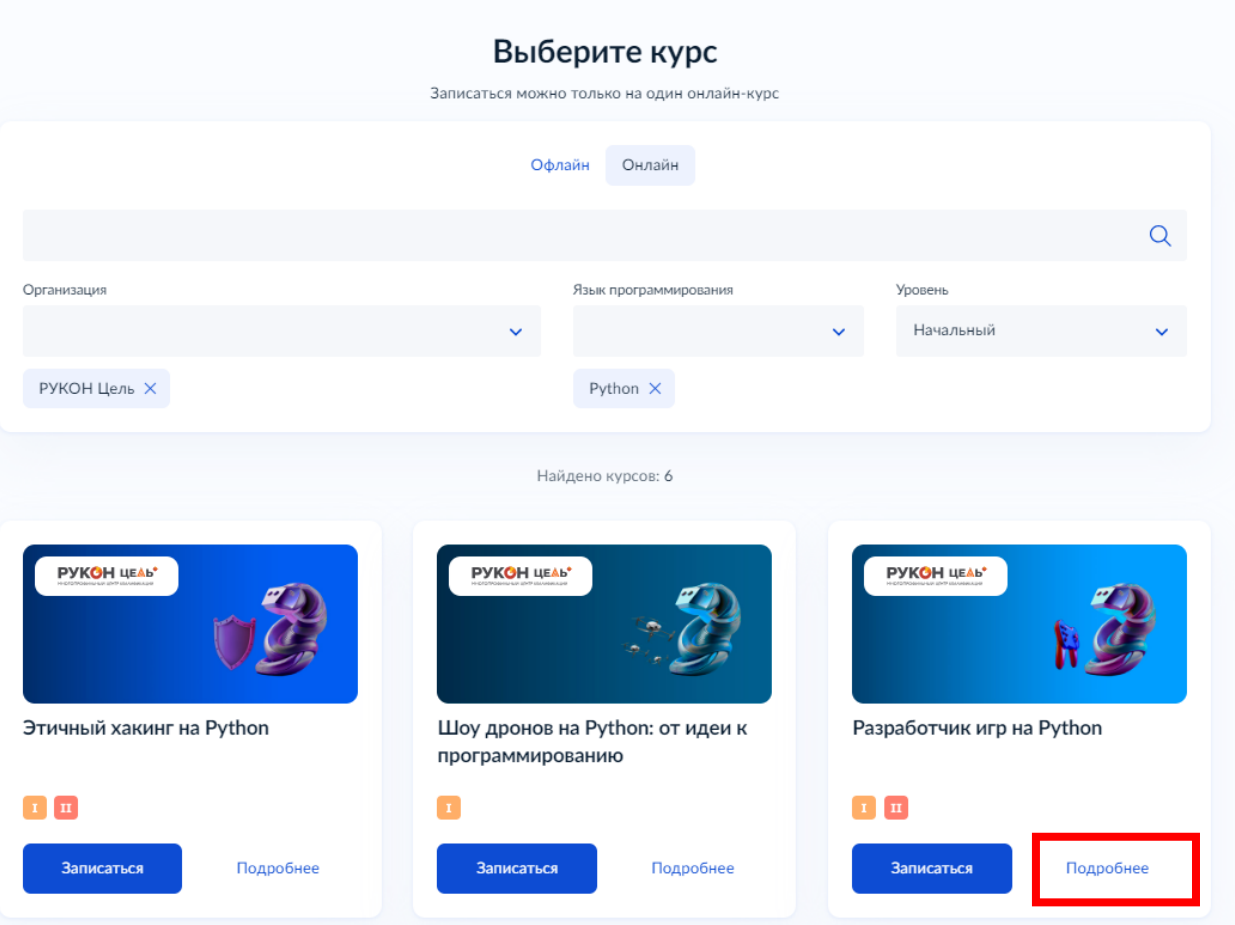

3.1. Вы можете выбрать курсы с наличием программ желаемого уровня сложности. **Записаться можно только на 1 курс.**

4. Кликнуть левой кнопкой мыши на выбранную программу на кнопку «Подробнее», перейти на страницу программы и ознакомиться с содержанием программы

**ГОСУСЛУГИ** Гражданам ~

Услуги Документы Заявления Платежи Помощь Q

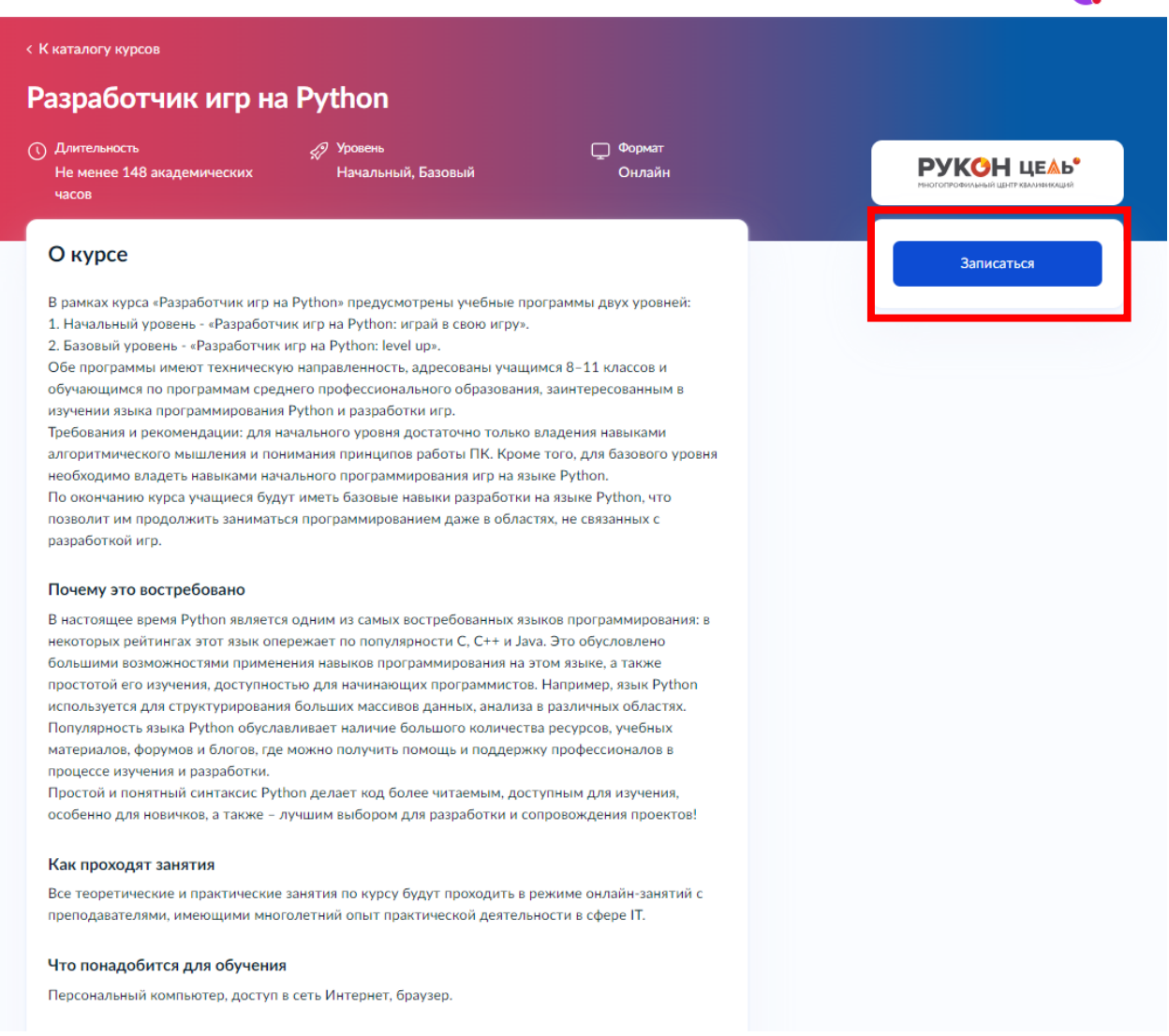

 $5<sub>1</sub>$ Кликнуть левой кнопкой мыши на кнопку «Записаться». Перейти на заполнение заявки непосредственно на портале Государственных услуг.

# Кто подаёт заявление?

Школьники или студенты от 14 лет могут подать заявление самостоятельно со своей учётной записи или попросить родителей

За обучающихся младше 14 лет заявление может подать один из родителей или другой законный представитель, например опекун

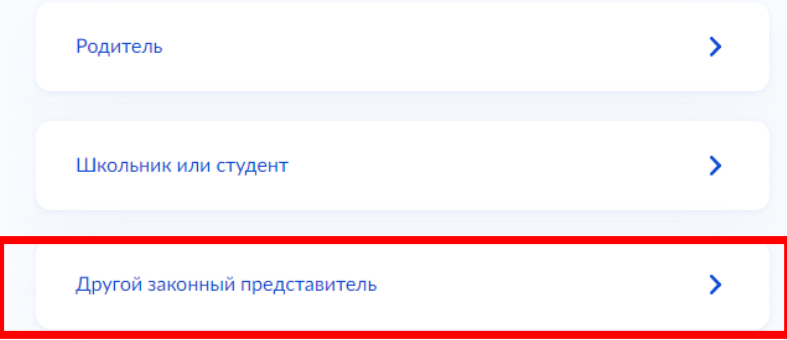

Выполнить предложенные порталом Государственных услуг (Госуслуги) ряд 6. действий по созданию заявки.

#### $6.1.$ Заполнить базовые параметры заявления

Необходимо выбрать путь заявителя - кто подает заявление другой законный представитель, это может быть директор организации для детей сирот и детей, оставшихся без попечения родителей, или опекун/попечитель.

с Назад

### Ребёнку уже исполнилось 14 лет?

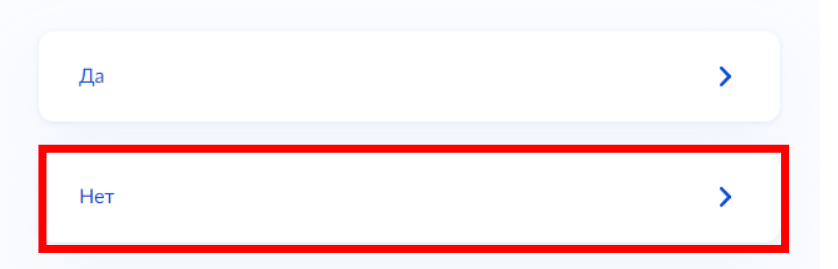

# Что нужно для подачи заявления

- Ваши паспортные данные • Данные свидетельства о рождении ребёнка • Документ, подтверждающий ваши полномочия законного представителя, например акт о назначении опекуном
- СНИЛС ребёнка
- Справка об обучении
- Адрес электронной почты для тестирования и обучения

#### - На одного ребёнка заявление можно подать только один раз

После одобрения подать заявление на другой курс или поменять текущий будет нельзя

### Срок оказания услуги

До 45 рабочих дней

#### Результат

После рассмотрения заявления ответ придёт на электронную почту и в личный кабинет

#### Что дальше

Необходимо пройти тестирование

Подробнее о тестировании

Перейти к заявлению

# Ребёнок учится в школе?

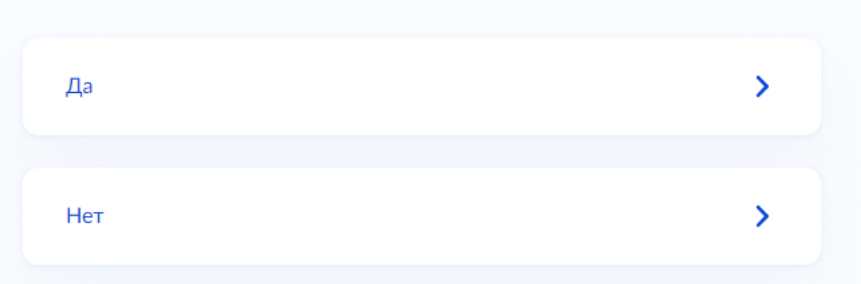

# Укажите сведения об учёбе

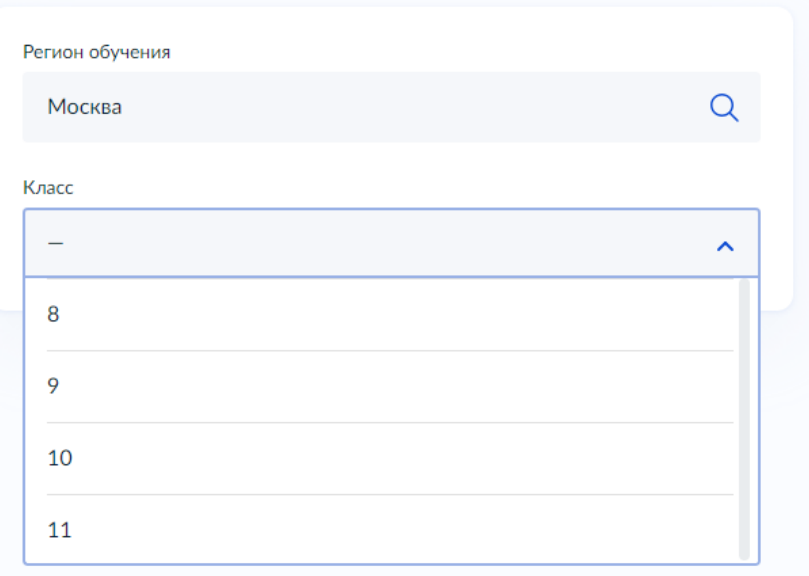

6.2. Необходимо проверить актуальность информации, размещенной на Портале государственных услуг, проверить данные паспорта и телефона законного представителя.

Проверьте ваши данные

Проверьте ваш телефон

В данном случае заявление заполняет законный представитель ребенка, поэтому электронная почта заявителя остается без изменения

Проверьте вашу электронную почту

# Укажите сведения о ребёнке

Если ребёнка нет в списке, нажмите «Добавить ребёнка» и заполните поля вручную. Ребёнок появится в списке, когда вы обновите данные его свидетельства о рождении в своём личном кабинете

Выберите ребёнка из вашего профиля

Продолжить

# Укажите сведения о ребёнке

Если ребёнка нет в списке, нажмите «Добавить ребёнка» и заполните поля вручную. Ребёнок появится в списке, когда вы обновите данные его свидетельства о рождении в своём личном кабинете

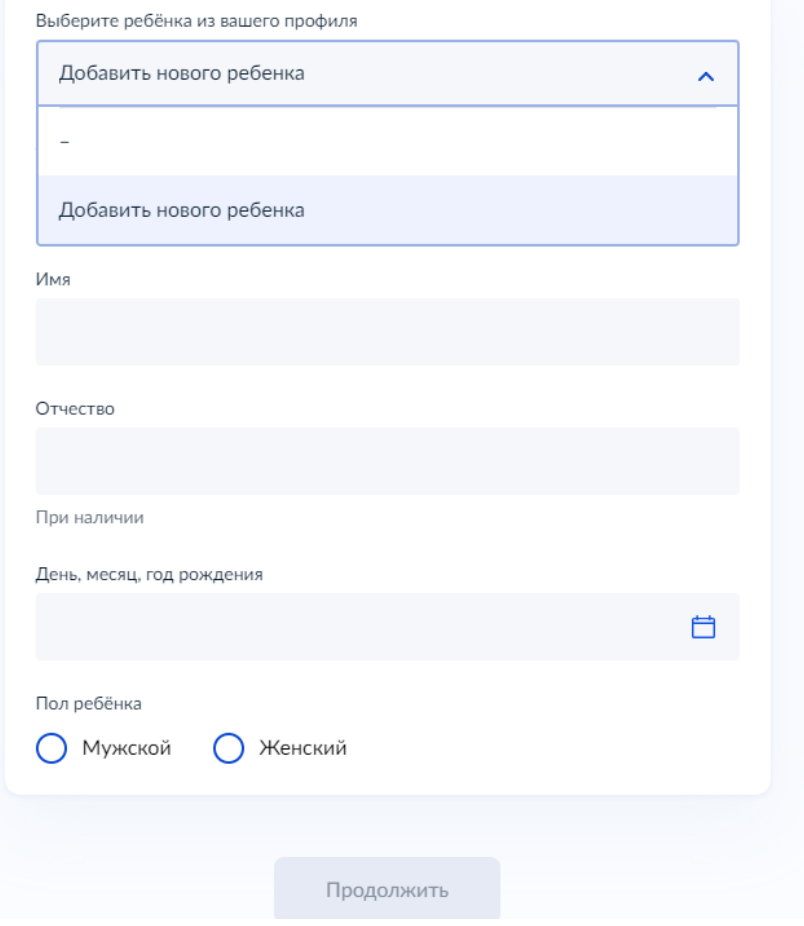

# Где зарегистрировано рождение ребёнка?

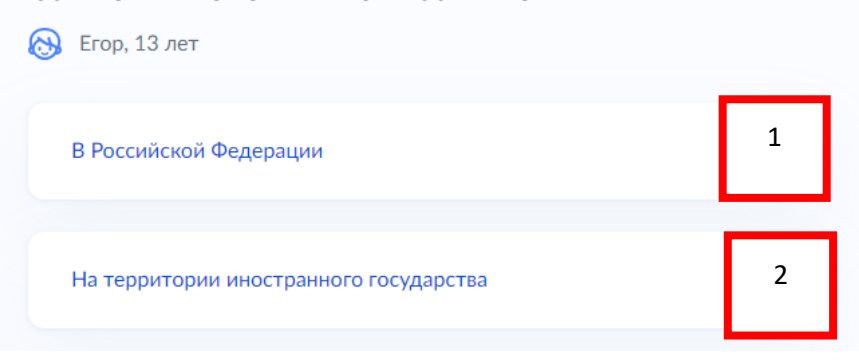

# Укажите реквизиты записи акта о рождении ребёнка

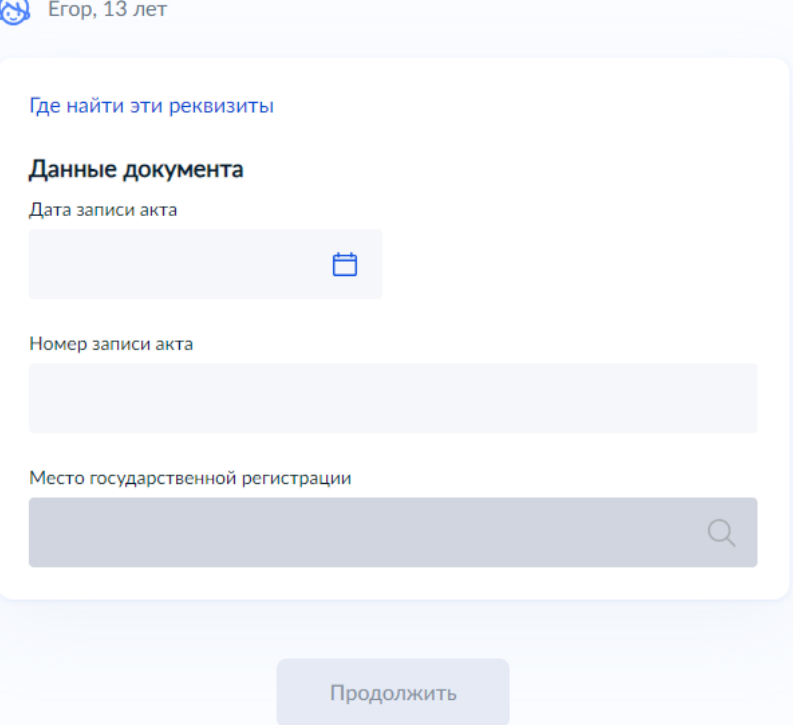

Адрес электронной почты ребенка указываем новый, отличный от адреса электронной почты законного представителя

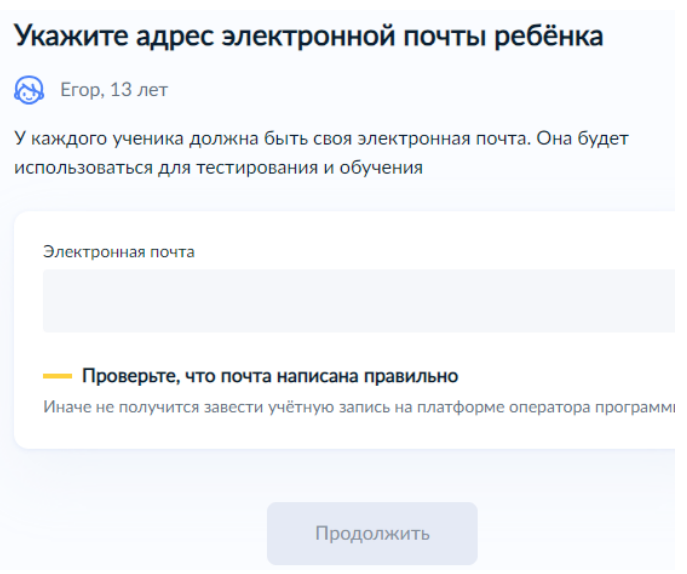

**6.3.** В случае если ребенок не достиг возраста 14 лет и был рожден на территории иностранного государства, предоставляется свидетельство о рождении ребенка вместе с заверенным подписью и печатью переводческой организации переводом на русский язык и подтверждением гражданства Российской Федерации (в том числе подтверждением признания гражданства Российской Федерации Потенциальных получателей услуги, проживающих на территории Донецкой Народной Республики, Луганской Народной Республики, Запорожской области или Херсонской области). Консульской легализации документа не требуется.

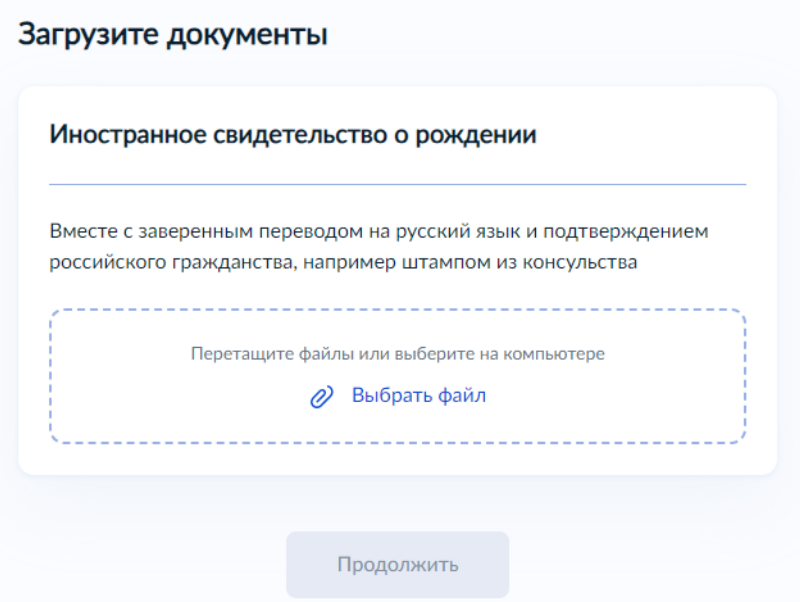

6.4. Необходимо прикрепить файл, подтверждающий права законного представителя (документы об установлении опеки или попечительства)

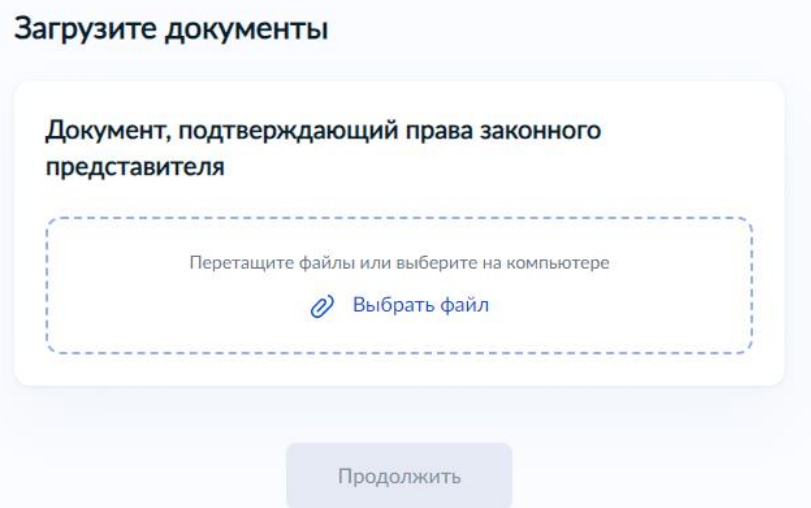

Необходимо предоставить справку об обучении, подтверждающую факт освоения основной общеобразовательной программы в 8 – 11 классе или образовательной программы СПО в организации, осуществляющей образовательную деятельность.

Срок действия справки об обучении – текущий учебный год.

Проверьте, чтобы справка об обучении содержала следующие реквизиты:

полное наименование организации, осуществляющей образовательную деятельность;

адрес места нахождения организации, осуществляющей образовательную деятельность;

дату выдачи справки об обучении;

фамилию, имя и отчество (при наличии) ребенка;

класс, в котором обучается ребенок, если он осваивает основную образовательную программу основного общего или среднего общего образования;

подпись уполномоченного представителя органа/организации, выдавшей справку об обучении;

печать органа/организации, выдавшей справку об обучении (не требуется в случае выдачи справки об обучении в форме электронного документа, подписанного квалифицированной электронной подписью).

Справка об обучении может быть получена с использованием Комплексной информационной системы «Государственные услуги в сфере образования в электронном виде» (МЭШ), созданной в соответствии с постановлением Правительства Москвы от 10 июля 2013 г. № 447-ПП «О Комплексной информационной системе «Государственные услуги в сфере образования в электронном виде».

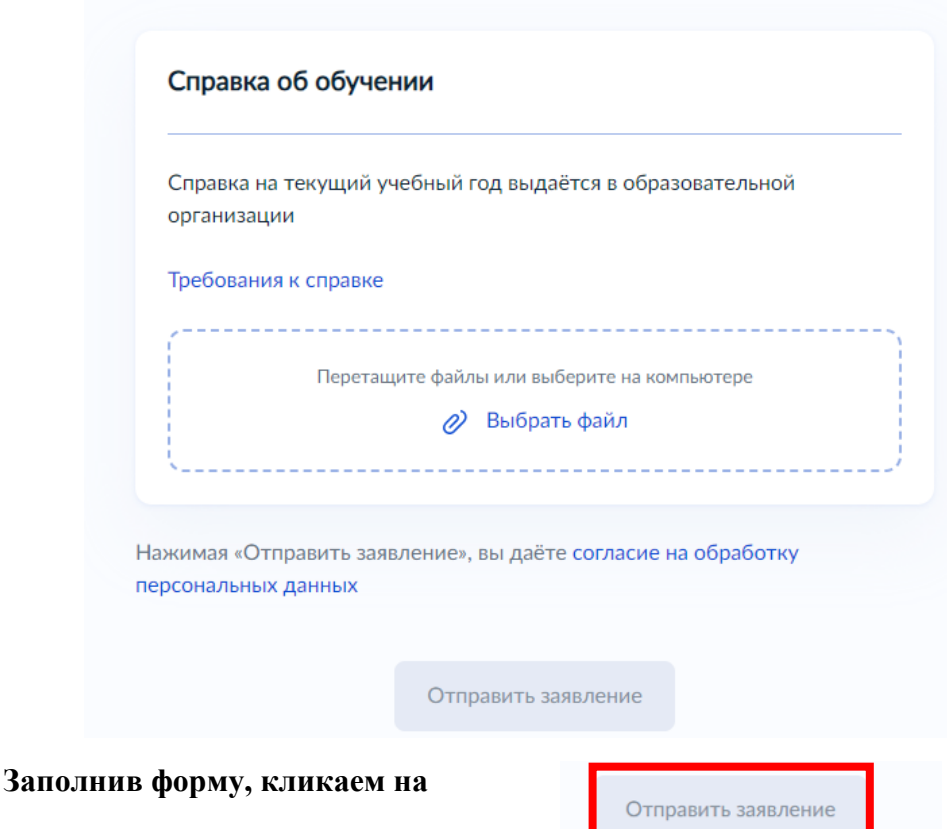

### Загрузите документы

**При заполнении заявления (до момента отправки анкеты) у вас есть возможность редактировать данные заявления.** 

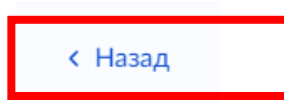

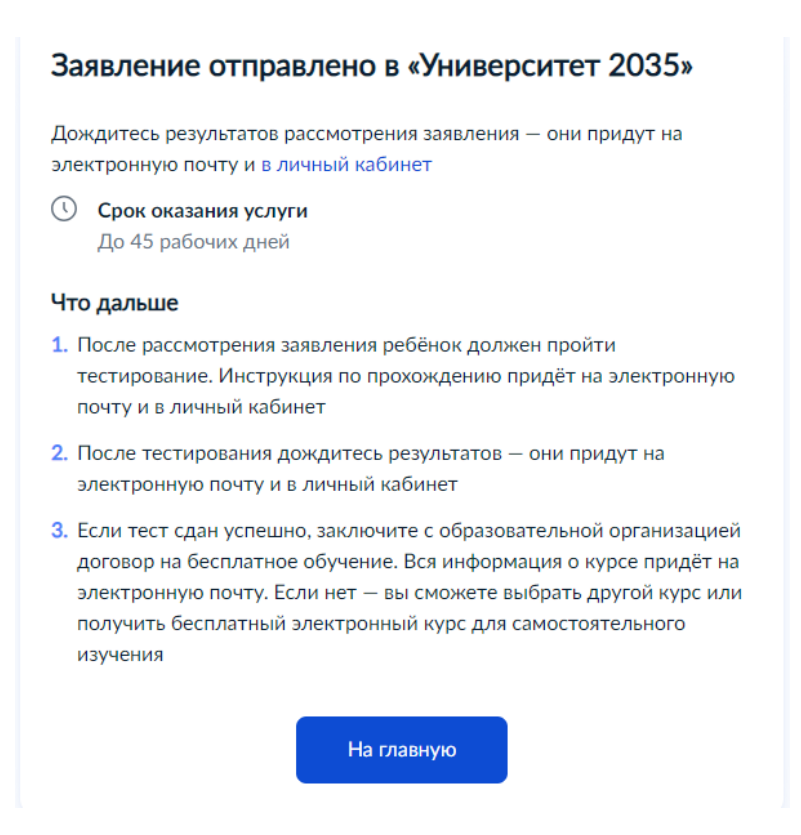

После направления заявления на портале Госуслуг, ваши документы и документы ребенка будут проверены. По результатам успешной проверки заявления на Госуслугах, будет направлена ссылка на единое вступительное испытание в личный кабинет Госуслуг.

У ребенка есть 10 рабочих дней с момента получения ссылки для прохождения единого вступительного испытания, чтобы пройти тестирование.

После успешного прохождения ребенком единого вступительного испытания необходимо будет заключить договор с образовательной организацией от имени родителя (законного представителя) ребенка.

В случае неуспешного прохождения тестирования, заявление можно подать повторно на портале Госуслуг.